# **Tutorial – Visualização Gráfica com Pymol e Docking com Vina**

Aula Prática – 22/10/2020

## **Interface do Pymol**

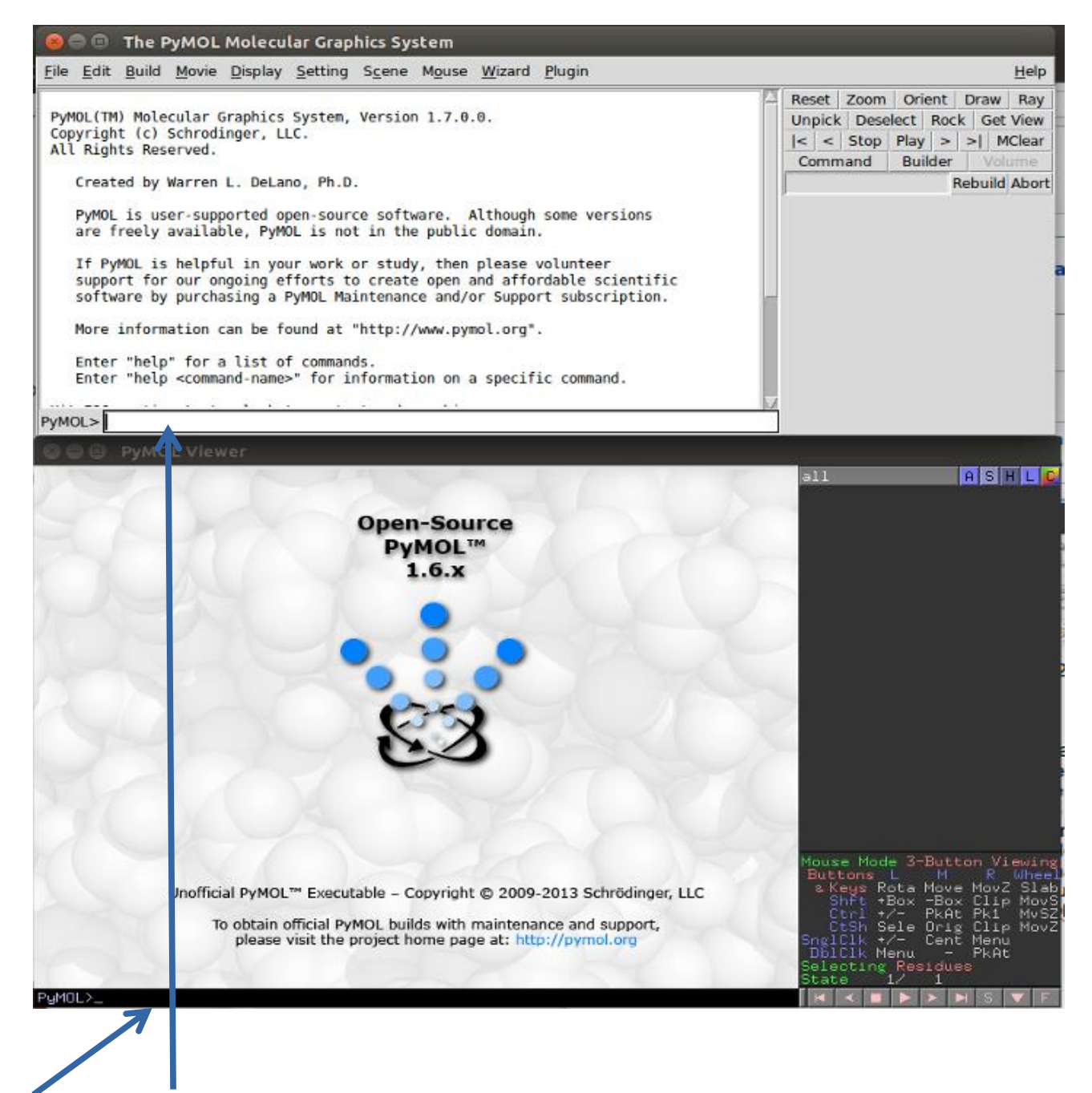

**Linha de comando**

**Menu de comandos:**

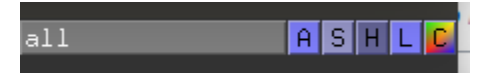

**A = Action, S = Show, H = Hide, L = Label, C = Color**

## **Comandos básicos:**

**Para arrastar** – clique com o botão do meio do mouse e arraste.

**Para alterar o zoom** – clique com o botão direito do mouse e arraste para cima (diminuir zoom) ou para baixo (aumentar zoom).

**Para girar** – clique com o botão esquerdo do mouse e arraste.

**Para "cortar" a exibição de parte da imagem (em níveis de profundidade)** – role o botão do meio do mouse.

## **Como executar comandos no Pymol?**

Em geral, os comandos podem ser executados a partir do painel de comandos, utilizando os menus descritos acima, ou a partir da linha de comando. Para utilizar a linha de comando, digite o comando **e dê enter**. Neste tutorial utilizaremos tanto a linha de comando quanto o painel de comandos.

## **Como carregar uma nova molécula no Pymol**

A) Comando fetch <PDB> . Exemplo: fetch 1br6.

**Explicação:** Faz o download de uma estrutura diretamente do site do PDB.

## **B) Comando load <PDB> . Exemplo: load 1br6.pdb.**

**Explicação:** Carrega uma estrutura de um arquivo local.

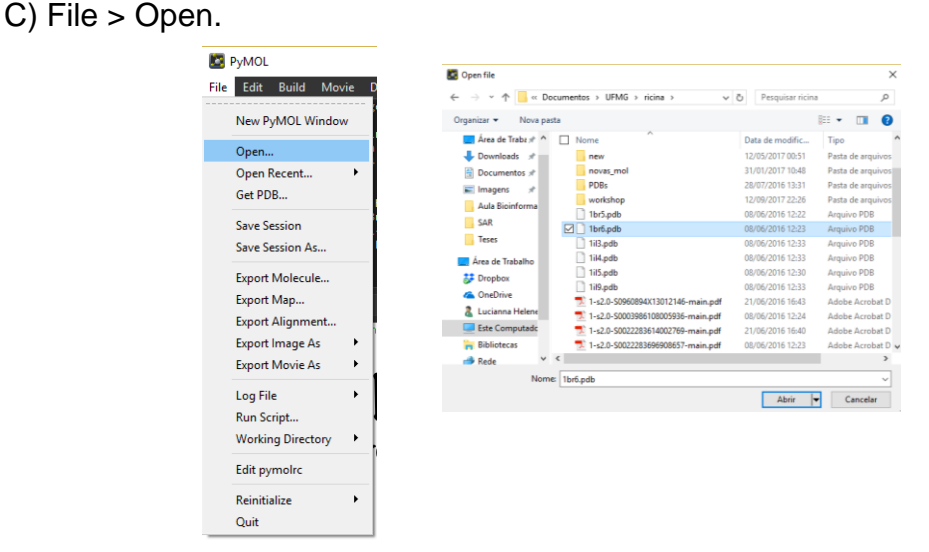

**Explicação:** Abre uma estrutura PDB navegando as pastas no computador.

## **Parte 1 – Explorando opções de representação e preparando uma figura no pymol**

1) Abra a estrutura PDB 1L2S, um complexo da enzima β–lactamase com um inibidor descoberto através de triagem virtual de bases de dados:

### PyMOL> **fetch 1L2S**

2) Inicialmente estarão representados dois monômeros, conforme observado na unidade assimétrica. Trabalharemos apenas com a cadeia A. Primeiramente, vamos visualizar as duas cadeias antes de deletar a cadeia B.

Vamos representar a proteína como cartoon:

PyMOL> **hide lines** PyMOL> **show cartoon**

Para distinguir melhor as duas cadeias, altere a cor da cadeia B para ciano:

```
PyMOL> color cyan, chain B
```
Para remover a cadeia B:

PyMOL> **select chain B** PyMOL> **remove sele**

Pronto! Agora temos apenas a cadeia A.

3) Vamos explorar diferentes representações da estrutura secundária, alterando a forma de representação de hélices e folhas-beta. A cada comando abaixo, observe as modificações:

PyMOL> **set cartoon\_flat\_sheets, 0** PyMOL> **set cartoon\_smooth\_loops, 0** PyMOL> **set cartoon\_fancy\_helices, 1** PyMOL> **set cartoon\_discrete\_colors, 1** PyMOL> **set cartoon\_highlight\_color, 1**

4) Exiba a estrutura da proteína na forma de bastões e as águas como esferas, e esconda a representação em cartoon:

PyMOL> **show sticks** PyMOL> **show nb\_spheres** PyMOL> **hide cartoon**

5) Adicione hidrogênios (Estruturas PDB originadas de cristalografia normalmente não possuem hidrogênios).

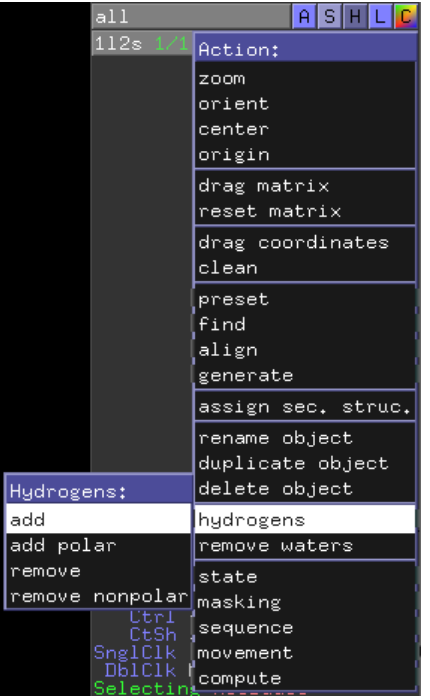

6) Crie um objeto contendo apenas o inibidor e um contendo o inibidor e as moléculas de água ou resíduos de proteína a no máximo 6 Å de distância do composto.

- para extrair um objeto nomeado **ligante**, contendo a molécula nomeada **STC** no aquivo PDB:

### PyMOL> **extract ligante, resn STC**

- a partir do objeto anteriormente criado (**ligante**), para criar um objeto nomeado **sitio\_ligante**, que contenha o objeto anterior e todos os átomos a até 6 Å de distância dos átomos contidos neste objeto:

### PyMOL> **create sitio\_ligante, ligante around 6**

7) Represente a superfície da proteína, a partir do objeto 1L2S.

```
PyMOL> show surface, 1L2S 
PyMOL> color gray, 1L2S
```
8) Mude o fundo para branco e amplie na região do ligante.

#### PyMOL> **bg\_color white** PyMOL> **zoom sitio\_ligante**

Você deverá obter uma imagem semelhante à figura abaixo (se necessário, utilize o mouse para dar zoom e alterar a orientação até obter uma imagem semelhante à mostrada abaixo):

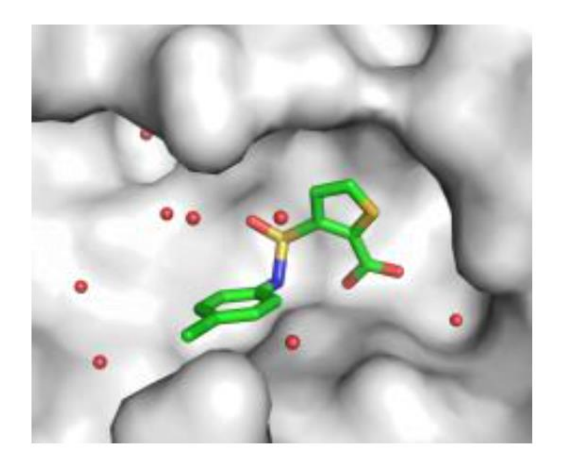

9) Para melhorar a resolução da imagem, defina o tamanho da figura no momento de executar o comando ray:

PyMOL> **ray 640, 480** (define o tamanho da imagem, nas duas dimensões)

10)Salve a imagem com uma resolução específica:

PyMOL> **png 1L2S.png, dpi=300**

- 11) **Salve a sessão do Pymol** (menu File > Save as session) como **1L2S\_parte1.pse**
- 12) Vamos analisar as interações intermoleculares entre inibidor e enzima.

Calcule as interações entre átomos polares do inibidor e a enzima ou moléculas de água.

- Selecione o ligante no menu de seleção
- No menu **Actions** da seleção, clique em **Find – polar contacts – to any atoms**
- 13) Meça a distância entre os átomos envolvidos em cada uma das interações intermoleculares.
	- No Menu **Wizard**, clique em **Measurement**.

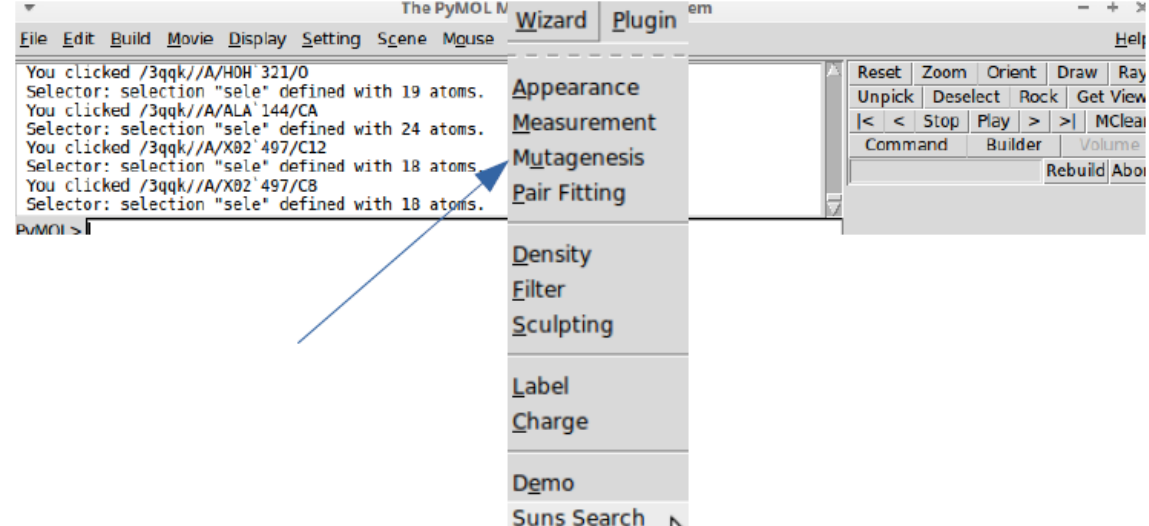

Para medir as distâncias entre dois átomos, clique sucessivamente em cada um.

- 14) Vamos alterar as cores das linhas para visualizarmos melhor. Para isso, digite na linha de comando PYMOL> **set dash\_color, black**
- 15) Após medir todas as distâncias, clique em **Done**, no Menu **Measurement**, e salve como 1L2S\_dist.pse.

## **Parte 2 – Atracamento molecular utilizando o Autodock Vina**

Para o tutorial de atracamento molecular vamos utilizar a metodologia de reprodução de pose, chamado também de *re-docking*. A metodologia consiste em tentar reproduzir a posição adquirida pelo ligante no cristal utilizando o programa de atracamento. Portanto, obtemos uma validação do protocolo e um teste do algoritmo de atracamento para o caso da proteína estudada. Ao final, podemos comparar interações e o RMSD entre pose e posição cristalográfica do ligante.

- 16) Para o atracamento vamos primeiro remover as moléculas de água: PYMOL> **remove resn hoh**
- 17) Ainda com a estrutura 1L2S. Vamos salvar arquivos separados para o **receptor** e para o **ligante**. Em **File** > **Save Molecule**

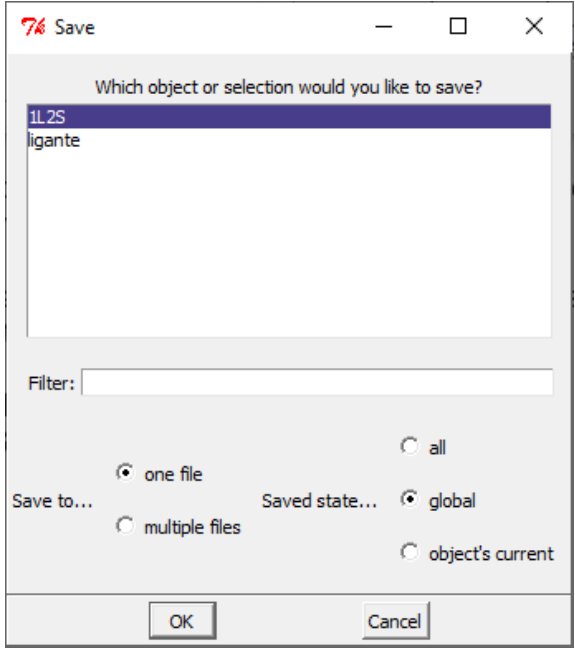

Dar o nome de **receptor** para a proteína.

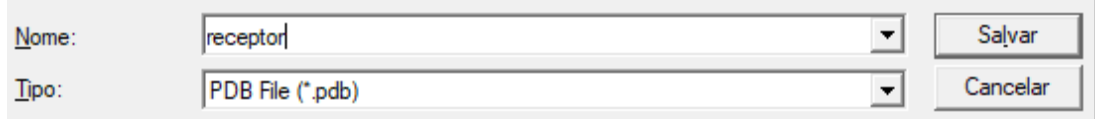

Faça o mesmo para o **ligante**, salve como **ligante**.

18) O Vina não faz um pré-calculo de Grid. Porém, uma demarcação da área de docking (sítio ativo ou até mesmo a proteína toda) precisa ser estabelecida. Como estamos usando uma estrutura que já possui o ligante podemos calcular o centro de massa do ligante para ser o centro da nossa Grid.

PYMOL> **centerofmass ligante**

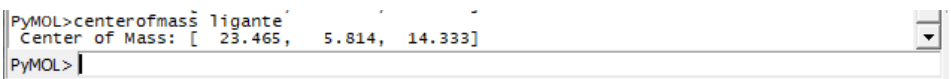

Anote esses números. Vamos utilizá-los logo adiante.

- 19) Podemos fechar o Pymol não vamos precisar dele para os próximos passos. A preparação para o docking será feita por linha de comando usando o servidor. Já que o programa de docking que vamos utilizar, Vina, foi projetado para não ter uma interface e com isso ser um programa mais leve.
- 20) Para preparar os arquivos temo que ACESSAR O SERVIDOR no terminal de vocês:

#### \$ ssh bioufmg@bioinfo.icb.ufmg.br

DIGITE A SENHA.

21) Encontre a sua pasta (com seu nome):

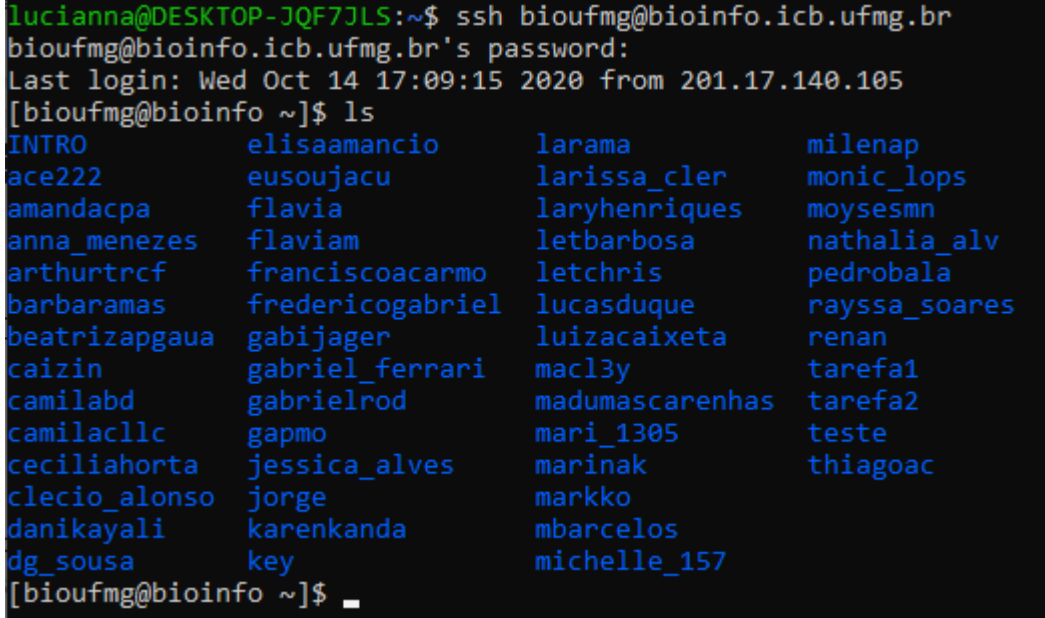

**\*se não possuir pasta. Crie uma com o comando mkdir <seunome>**

22) Acesse sua pasta com

#### \$ cd minhapasta

23) Confira se você está realmente na pasta com o seu nome:

\$ pwd

24) Dentro da sua pasta, crie uma nova pasta chamada docking\_pratica:

#### \$ mkdir docking\_pratica

25) Acesse a pasta

\$ cd docking\_pratica

26) Copie o conteúdo da pasta /home/treinamento/docking\_pratica para cá:

\$ cp /home/treinamento/docking\_pratica/\* .

Pronto. Temos um diretório para rodar preparar os arquivos de entrada e rodar o Vina.

config.txt ligante.pdb receptor.pdb

27) Para o docking com o Vina precisamos dos arquivos de entrada no formato PDBQT. Esse formato é uma adaptação do formato PDB. Nele além das coordenadas atômicas temos informação de carga e descrição dos átomos, específico para os programas Vina e Autodock4.

Para criar o PDBQT do receptor basta:

#### \$ pythonsh \$mglscripts/prepare\_receptor4.py -r receptor.pdb

**\*pythonsh é uma versão (antiga) compilada do python para o pacote MGLTools. O caminho dele é:**

/opt/treinamento/mgltools\_x86\_64Linux2\_1.5.7rc1/bin/python

**\*\* \$mglscripts é um PATH criado para não precisar digitar todo o caminho até o script. O caminho é:**

/opt/treinamento/mgltools\_x86\_64Linux2\_1.5.7rc1/MGLToolsPckgs/AutoDockTools/Utiliti es24/prepare\_receptor4.py

28) Para criar o PDBQT do ligante basta:

#### \$ pythonsh \$mglscripts/prepare\_ligand4.py -l ligante.pdb -U ''

**\* -U '' pede para que o script mantenha todos os hidrogênios do ligante. Tirando essa "flag", apenas os hidrogênios polares permaneceriam.**

29) O último arquivo de entrada necessário é o arquivo com os parâmetros do Vina. É um simples arquivo de texto (vamos chamar de **config.txt**) contendo os seguintes parâmetros:

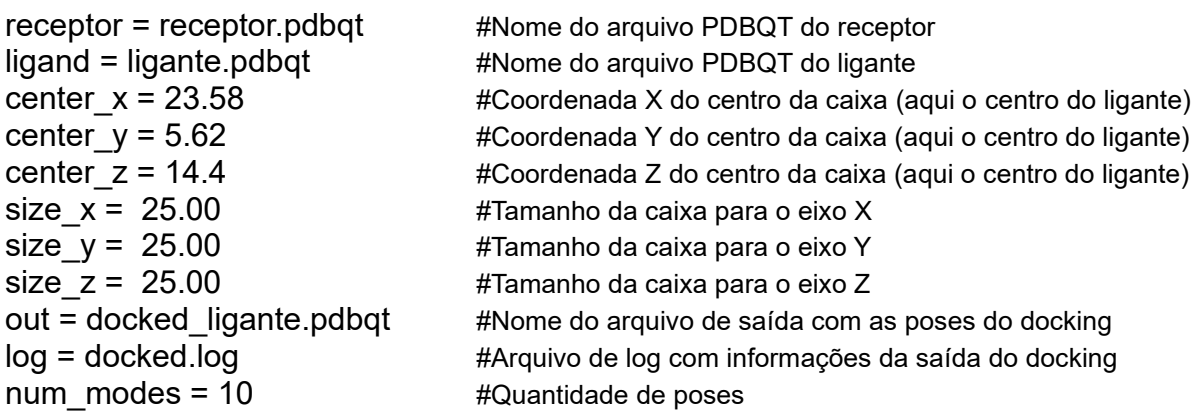

Center x, center y e center z são as coordenadas do centro de massa do ligante calculados anteriormente no pymol. Isso quer dizer que o programa terá sua "região de busca" centrada nessas coordenadas. Para delimitar uma região que compreenda parte da proteína ou um sítio de interesse temos os parâmetros size x, size y e size\_z, que no nosso caso, estende 25 Å para cada eixo desse ponto formando uma caixa cúbica nessa região da proteína. A região para docking será então:

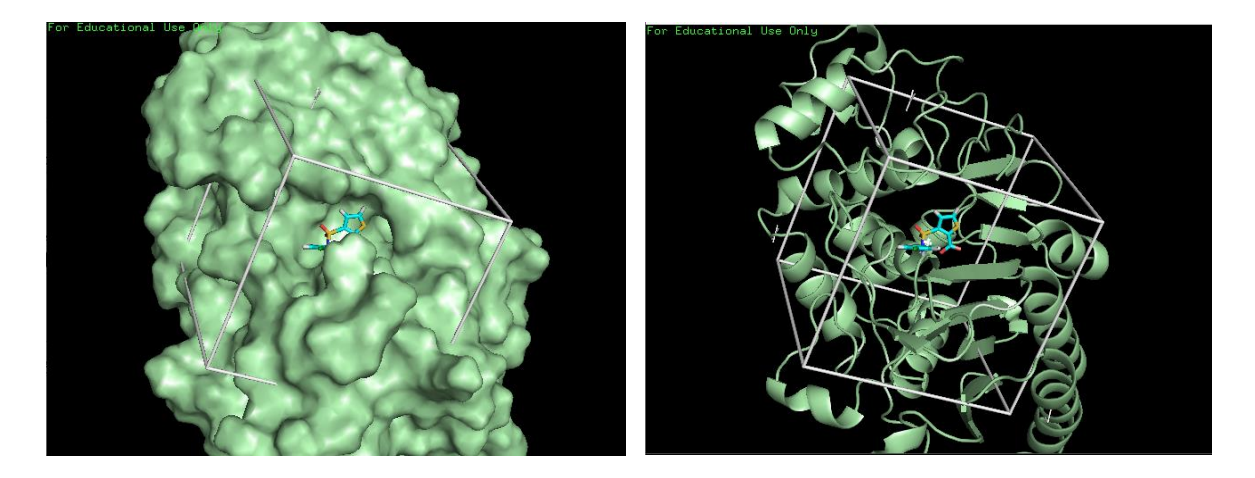

30) Agora que temos todos os arquivos necessário, podemos rodar o Vina. Utilizamos o comando:

### \$ vina --config config.txt

A seguinte tela vai aparecer:

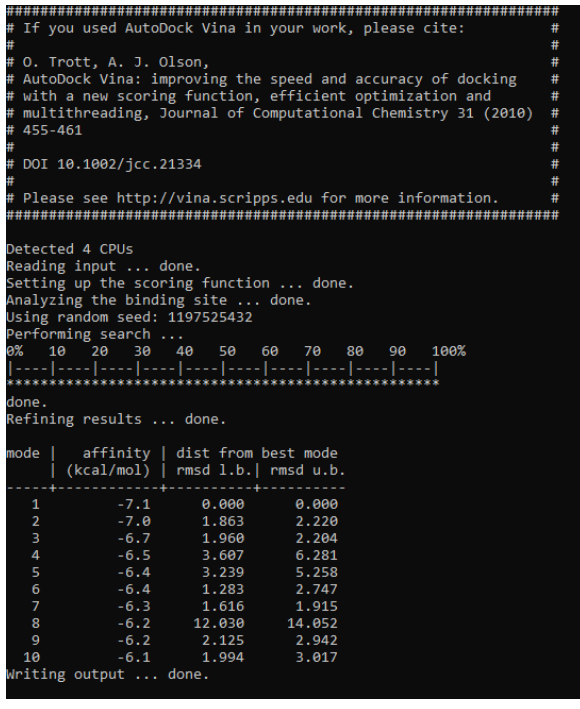

**\* O programa Vina é aleatório e a cada rodada ele escolhe um número aleatório, dado pelo parâmetro chamado seed. Portanto, os resultados podem ser diferentes em cada rodada.** 

31) Vamos baixar o arquivo **docked\_ligante.pdbqt** para o nosso computador e abrir pelo PYMOL, junto com o ligante cristalográfico **ligante.pdb**. No PYMOL vamos em **File > Open** navegar até a pasta onde estão os arquivos:

O PDBQT não vai aparecer. Então mude o **Tipo** para **All Files**. E selecione os arquivos.

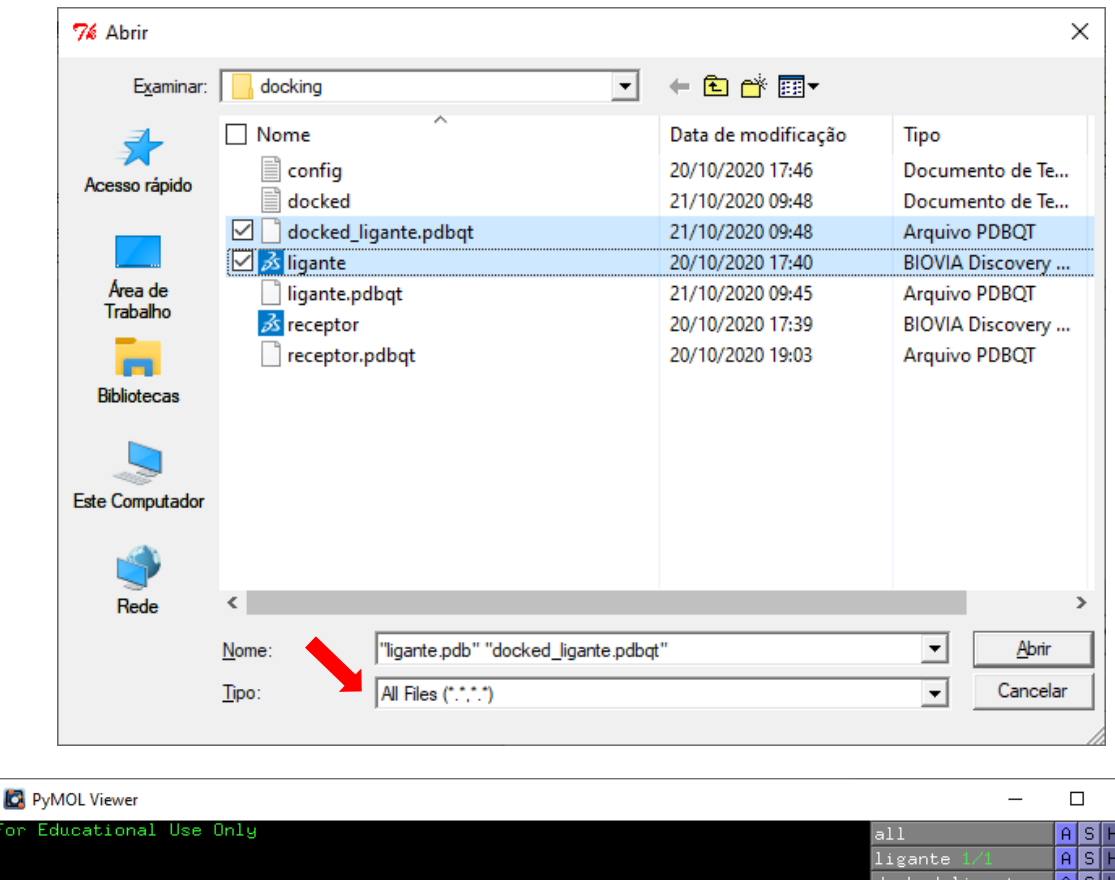

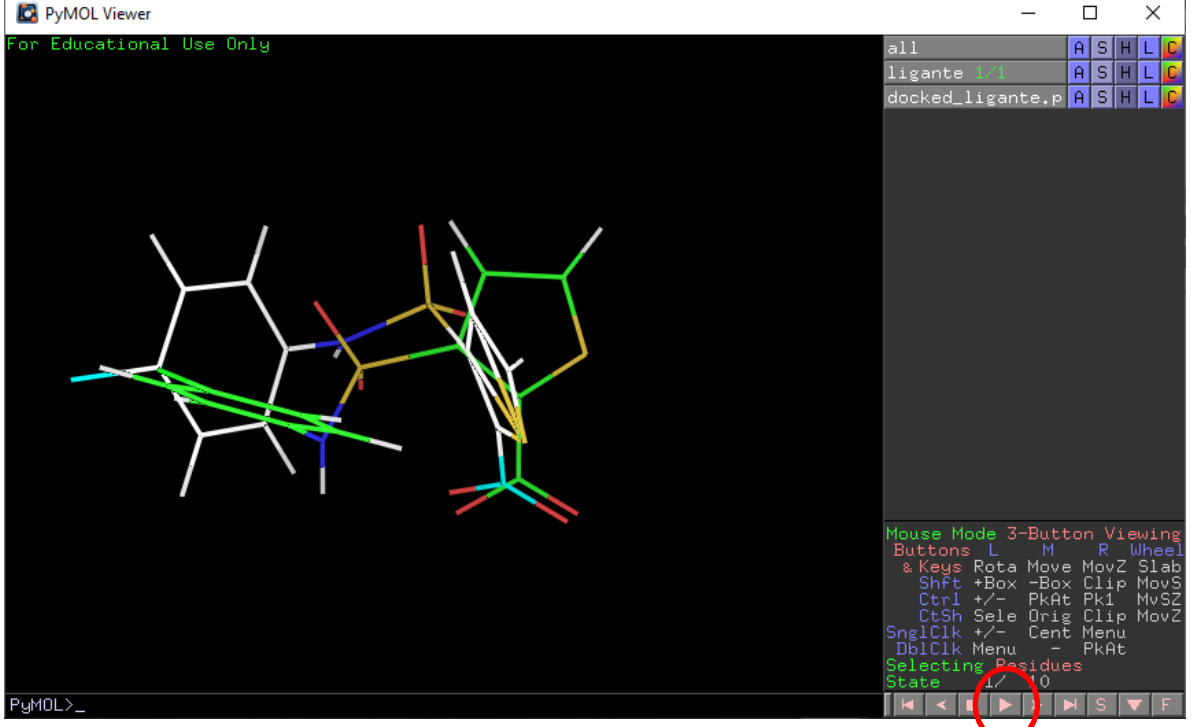

As poses abrem todos juntas na visualização docked\_ligante.pdbqt. Para ir passando por elas clique no botão > no canto direito inferior.

Podemos também separar cada estado usando o comando split\_states PYMOL> **split\_states docked\_ligante.pdbqt**

32) Olhando todas as poses. A que mais se aproximou do ligante cristalográfico foi:

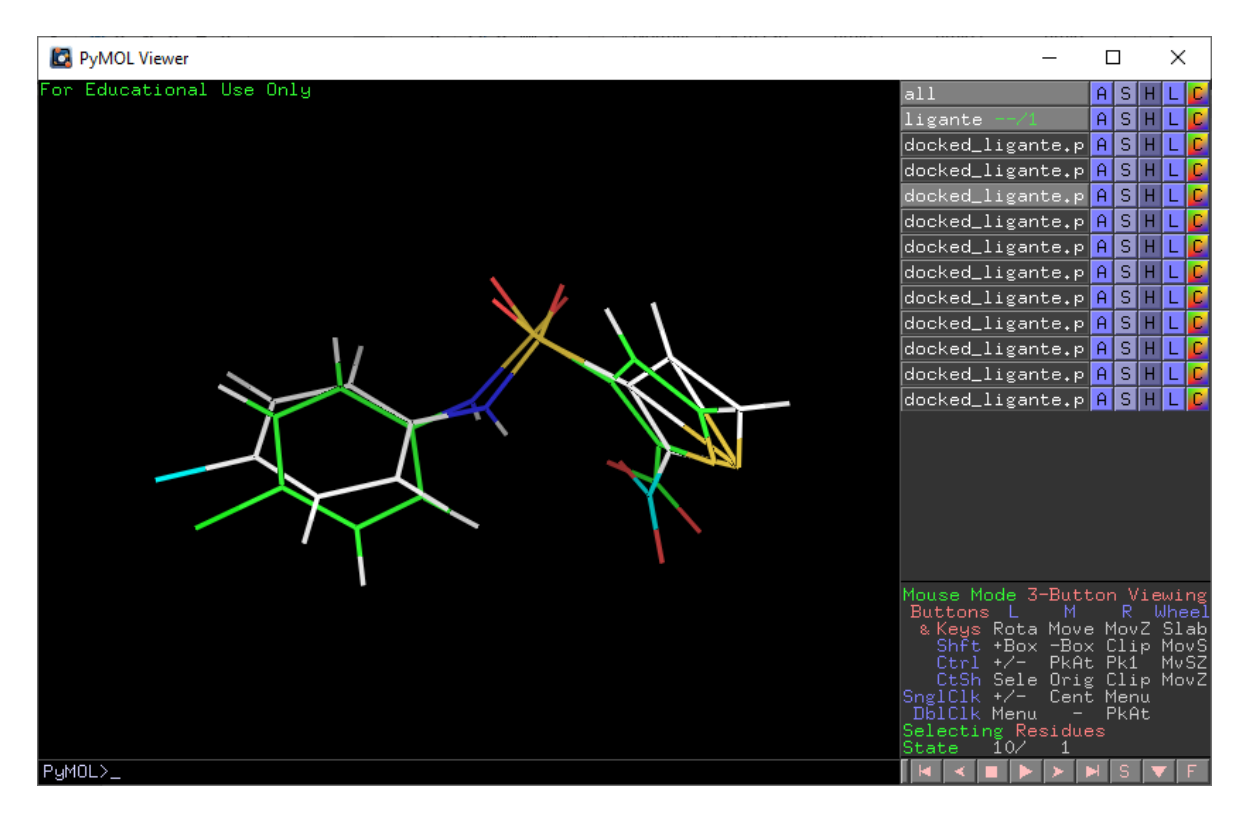

- 33) Vamos analisar as interações intermoleculares entre essa e a enzima. Abra o arquivo do receptor. Em **File > Open** navegar até a pasta onde estão os arquivos. Selecione o arquivo **receptor.pdb**
- 34) Selecione **a pose** no menu de seleção. No menu **Actions** (**A**) da seleção, clique em

### **Find – polar contacts – to any atoms**

Alguma interação foi igual a vista entre ligante do cristal e receptor? Você pode fazer a mesma coisa para o ligante do cristal e mudar a cor no menu Color (**C**).

- 35) Salve (**File > Save Session**) como **1L2S\_dock1.pse**. Feche o PYMOL.
- 36) A pose parece muito próxima podemos calcular o RMSD entre o cristal e a pose para obter um valor de aproximação entre eles. Voltando ao **TERMINAL** e ao servidor. Vamos primeiro separar cada uma das poses com o Vina\_split:

### \$ vina\_split --input docked.ligante.pdbqt

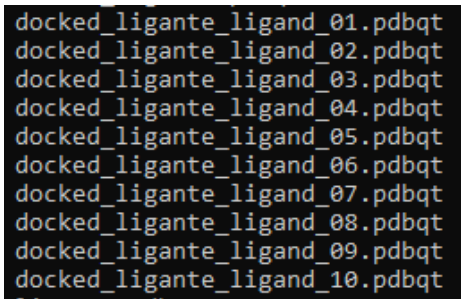

E usando um script vamos calcular o RMSD ente ligante e pose:

## pythonsh \$mglscripts/compute\_rms\_between\_conformations.py ligante.pdqt -s docked\_ligante\_ligand\_02.pdbqt

Para o re-docking ser considerado um sucesso, a pose de melhor score (a primeira colocada) tem que alcançar o RMSD abaixo de 2.0 Å. No caso ilustrado a pose de menor score não atingiu esse critério. Porém, a segunda pose ranqueada conseguiu satisfazer esse critério. Com isso, tem que se ter cuidado para olhar o grupo de poses ranqueadas com cuidado para não descartar verdadeiros positivos.

OBS: A verificação de RMSD só pode ser feita quando temos um ligante cristal para comparar. Em um experimento de docking com ligantes novos esse parâmetro **não pode ser calculado**. Porém, as interações formadas entre proteína e ligante podem (e devem) ser analisadas e exploradas.